## Lefebvre Dalloz

ACTIVER LA CONNAISSANCE

# **Solution Expert-Comptable**

Guide d'utilisation

### **Tout ce dont vous aurez besoin pour bien utiliser votre Solution Expert-Comptable …**

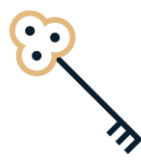

### **Les premiers pas dans la Solution Expert-Comptable**

- Se connecter rapidement à sa Solution E.C.
- Créer un compte personnel
- Se connecter avec son compte personnel
- Paramétrer son ActuEL Expert-comptable
- Paramétrer sa Veille permanente
- **Paramétrer son Alerte Conventions collectives** 9

**Devenir opérationnel facilement**

8

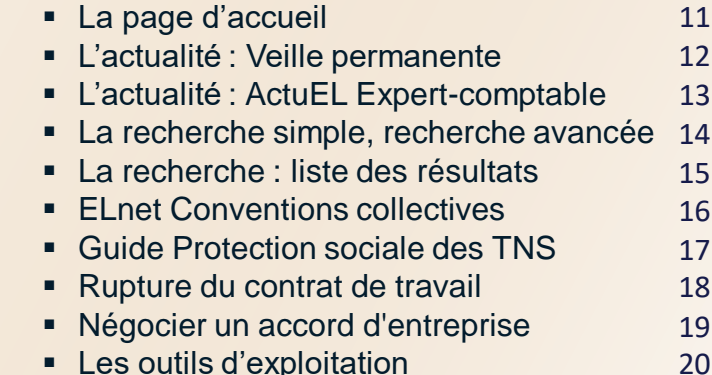

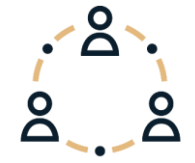

### **Vous accompagner au quotidien**

- L'Appel expert
- Contacts

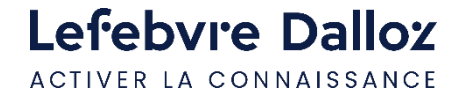

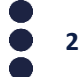

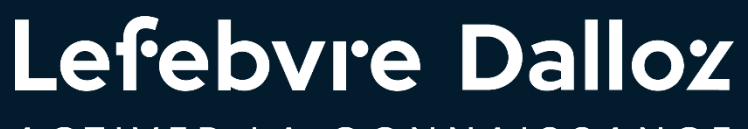

ACTIVER LA CONNAISSANCE

## **Les premiers pas dans la Solution Expert-Comptable**

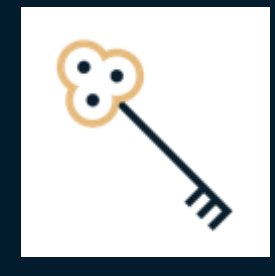

**Se connecter rapidement à sa Solution Expert-Comptable**

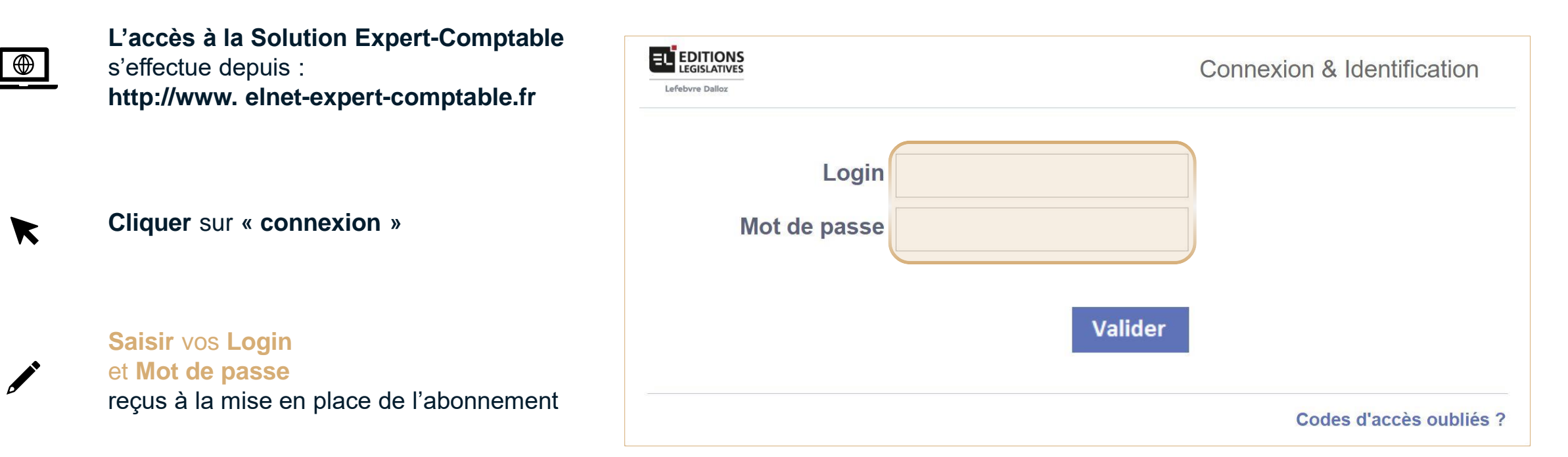

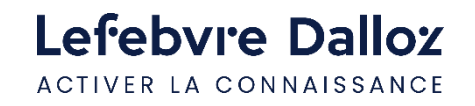

### **Créer un compte personnel**

 $\blacktriangledown$ 

Lefebvre Dalloz ACTIVER LA CONNAISSANCE

Une fois connecté, **cliquer sur le lien "Créer mon compte"** situé dans la **zone d'identification** en **haut à droite** de la page

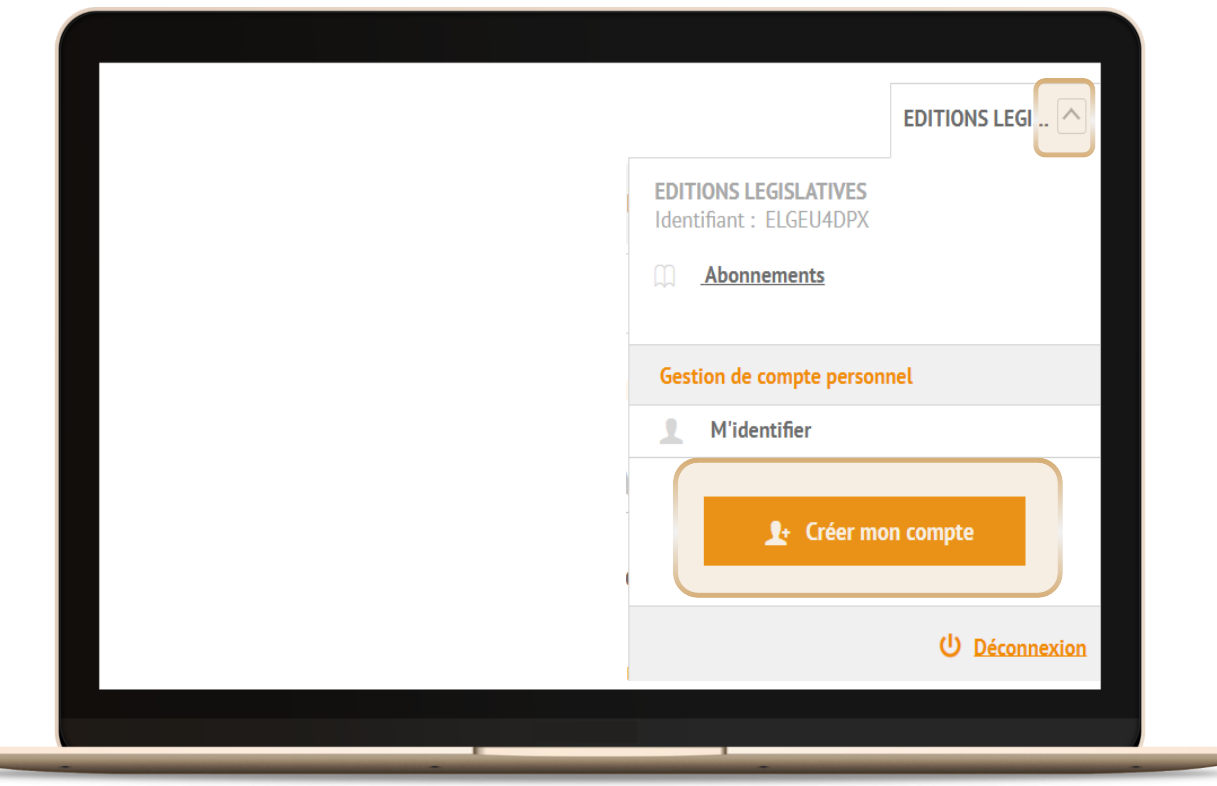

**Renseigner** puis **valider** les **informations demandées** sur la page **"Créer mon compte personnel"**

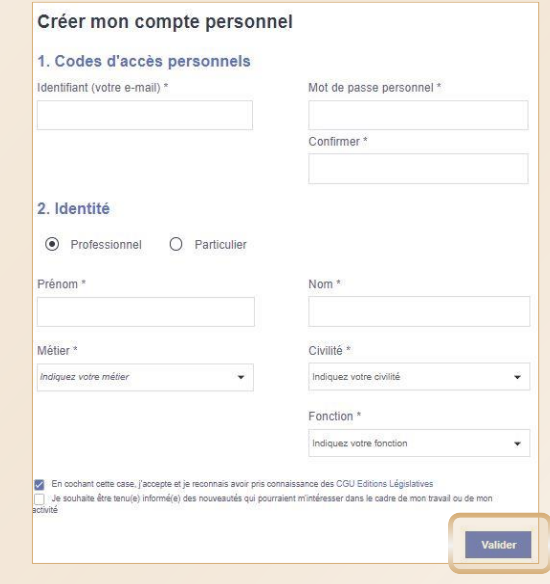

Vous **recevrez** un **e-mail d'activation de compte.**

En **cliquant sur le lien, vous finalisez votre procédure** de création de compte.

 $\blacktriangledown$ 

### **Se connecter avec son compte personnel**

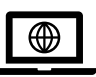

**L'accès à la Solution Expert-Comptable**  s'effectue toujours depuis : **http://www. elnet-expert-comptable.fr**

Pour vous connecter, vous renseignerez désormais :

- **Login : votre adresse mail**
- **Mot de passe** : le **mot de passe choisi**

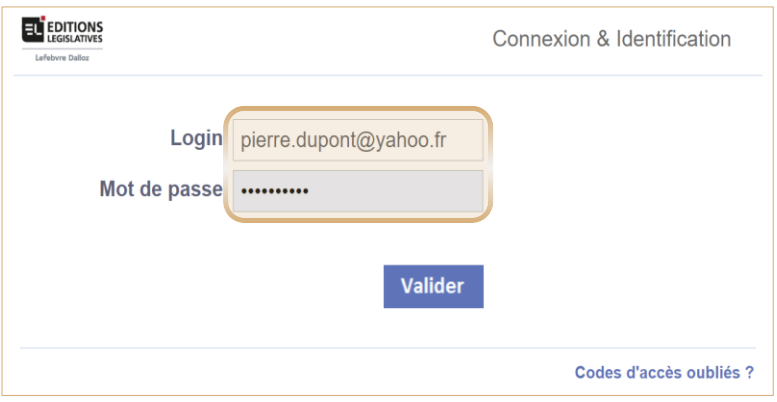

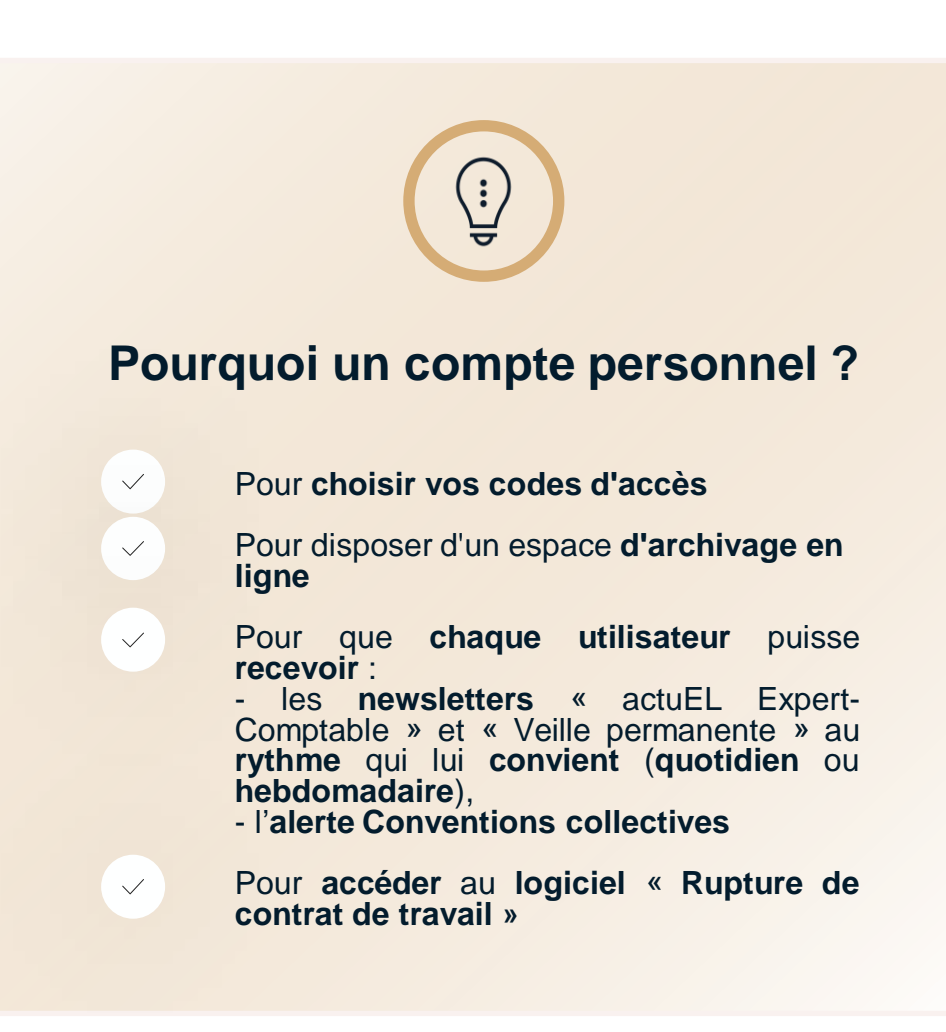

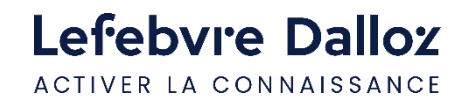

### **Paramétrer son ActuEL Expert-Comptable**

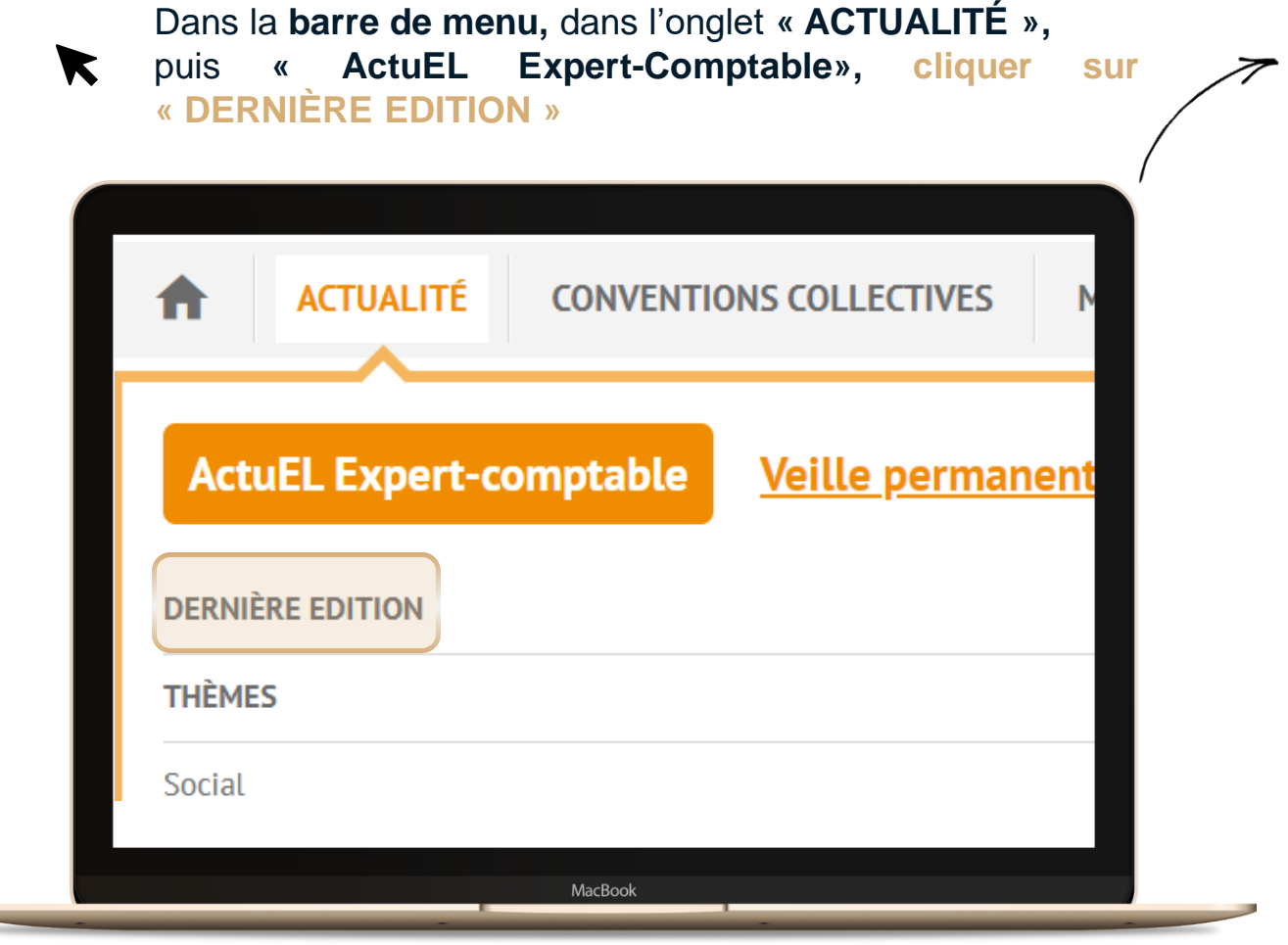

**Cliquer sur le logo « Newletter »** en haut à droite

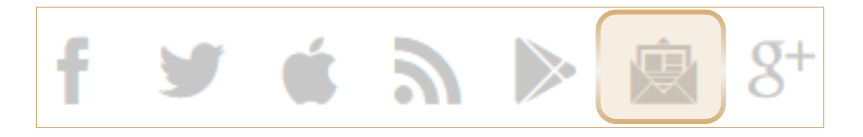

 $\checkmark$ 

 $\blacktriangledown$ 

**Sélectionner** la fréquence d'envoi

- newsletter quotidienne, chaque matin *et / ou*
- récapitulatif hebdomadaire le vendredi

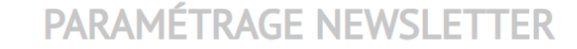

Newsletters disponibles

- Je souhaite recevoir par e-mail le récapitulatif hebdomadaire de actuEL-Expert-Comptable.fr
- $\Box$  Je souhaite recevoir la newsletter quotidienne de actuEL-Expert-Comptable.fr

 $\blacktriangledown$ 

**Cliquer** sur « **Valider** »

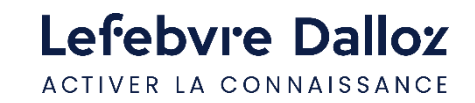

### **Paramétrer sa Veille permanente**

Dans la **barre de menu,** dans l'onglet **« ACTUALITÉ »,**

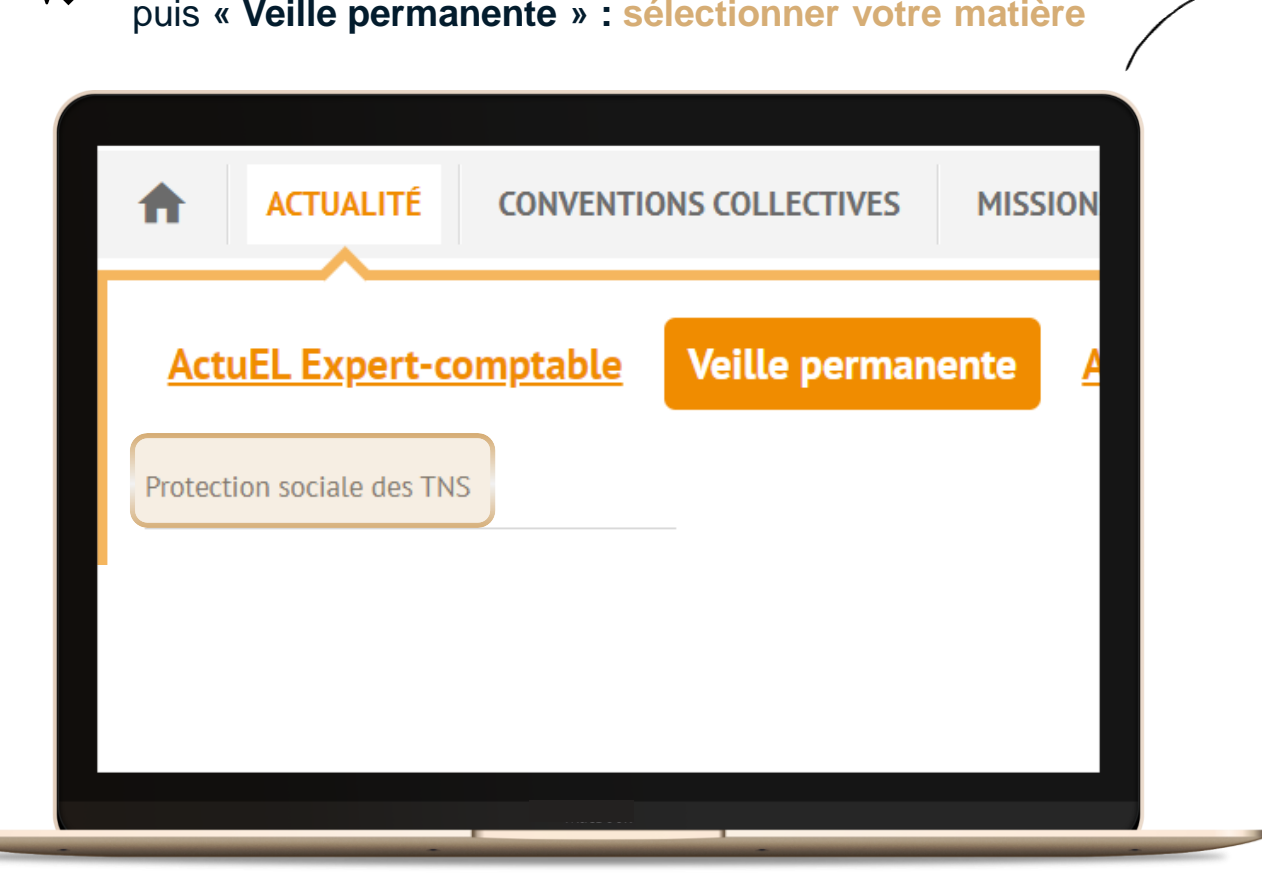

**122 <b>X** Cliquer sur « Paramétrage Newsletter » dans l'espace **« Services »**

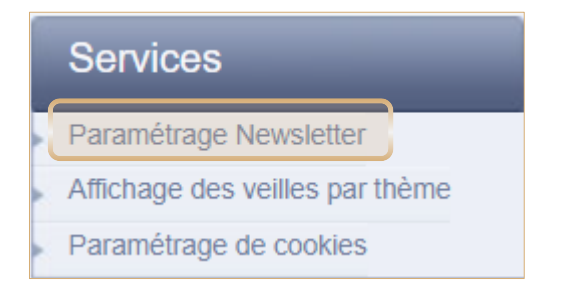

**Cocher** "**Oui, je souhaite recevoir la newsletter**"

 $\checkmark$ 

 $\blacktriangledown$ 

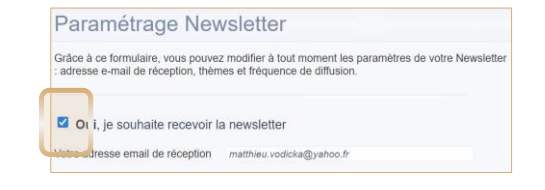

#### **Sélectionner la fréquence de**   $\checkmark$ **diffusion** :

**Chaque semaine** le vendredi *ou*

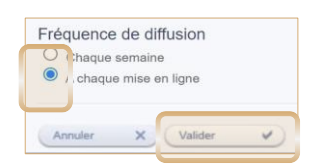

**8**

▪ **A chaque mise en ligne**,

#### Puis **cliquer sur « Valider »**

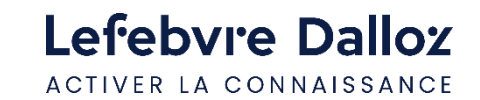

▼

**Les premiers pas dans la Solution Expert-Comptable**

### **Paramétrer son Alerte Conventions collectives**

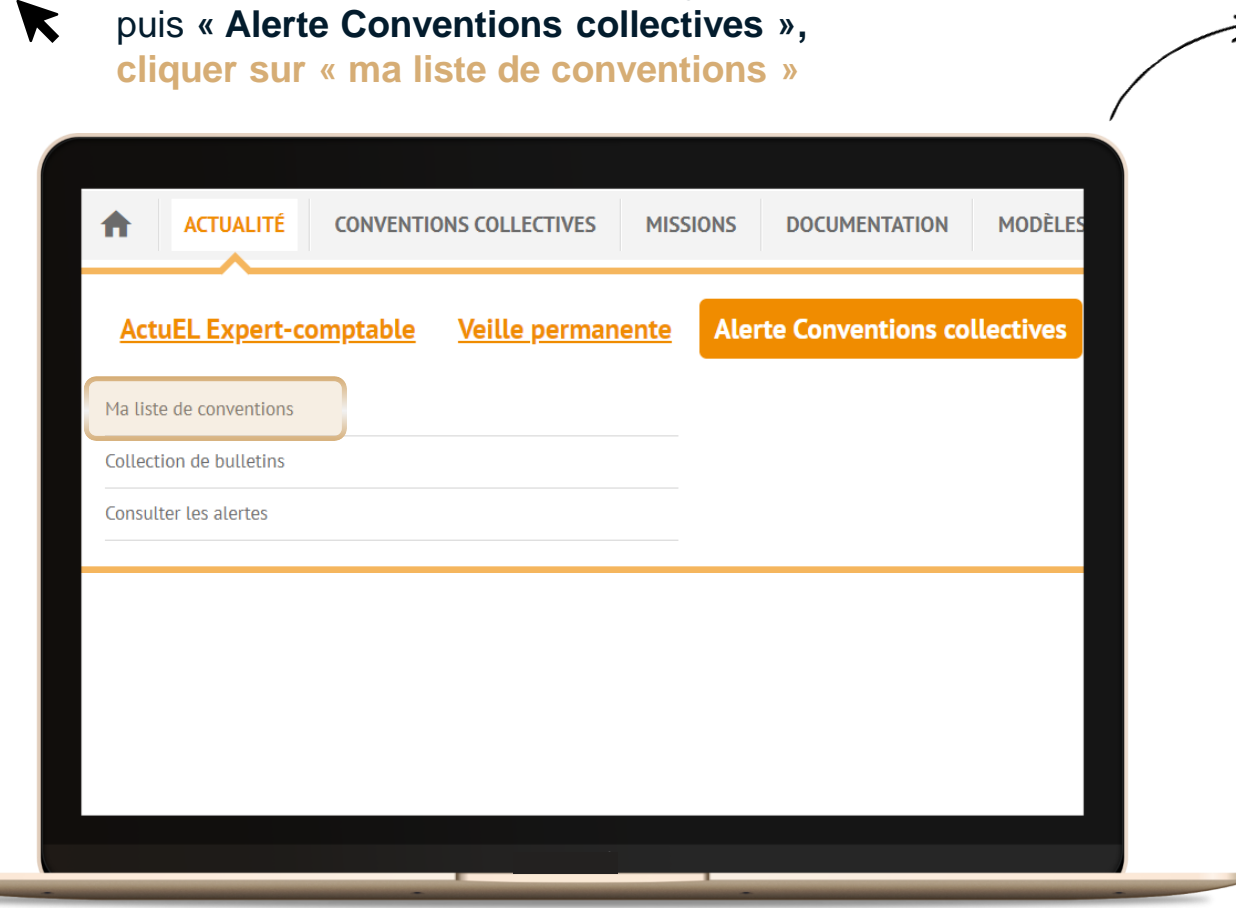

Dans la **barre de menu,** dans l'onglet **« ACTUALITÉ »,**

#### $\rightarrow$  R **Cliquer sur « Paramétrer ma liste de conventions »**

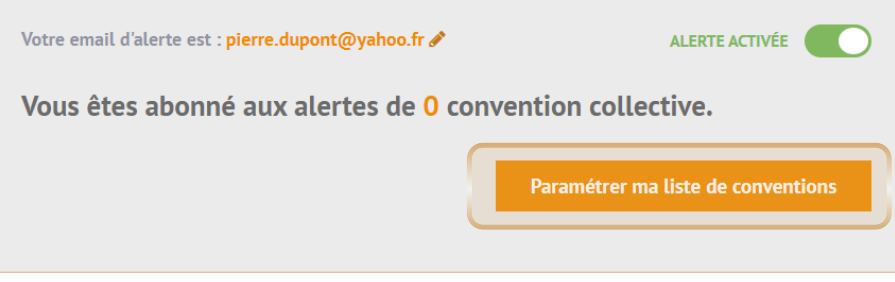

#### **Cocher les Conventions collectives**

 $\checkmark$ 

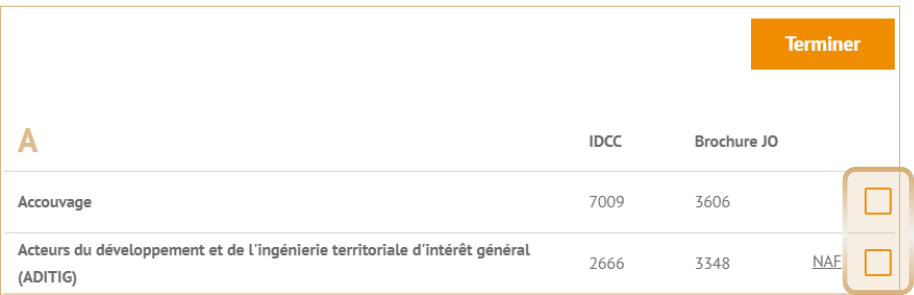

#### Puis **Cliquer sur « Terminer »**  $\blacktriangledown$

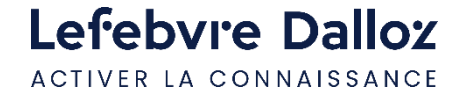

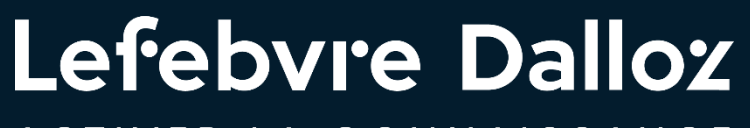

ACTIVER LA CONNAISSANCE

## **Devenir opérationnel facilement**

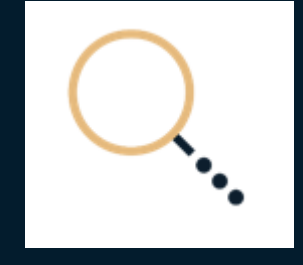

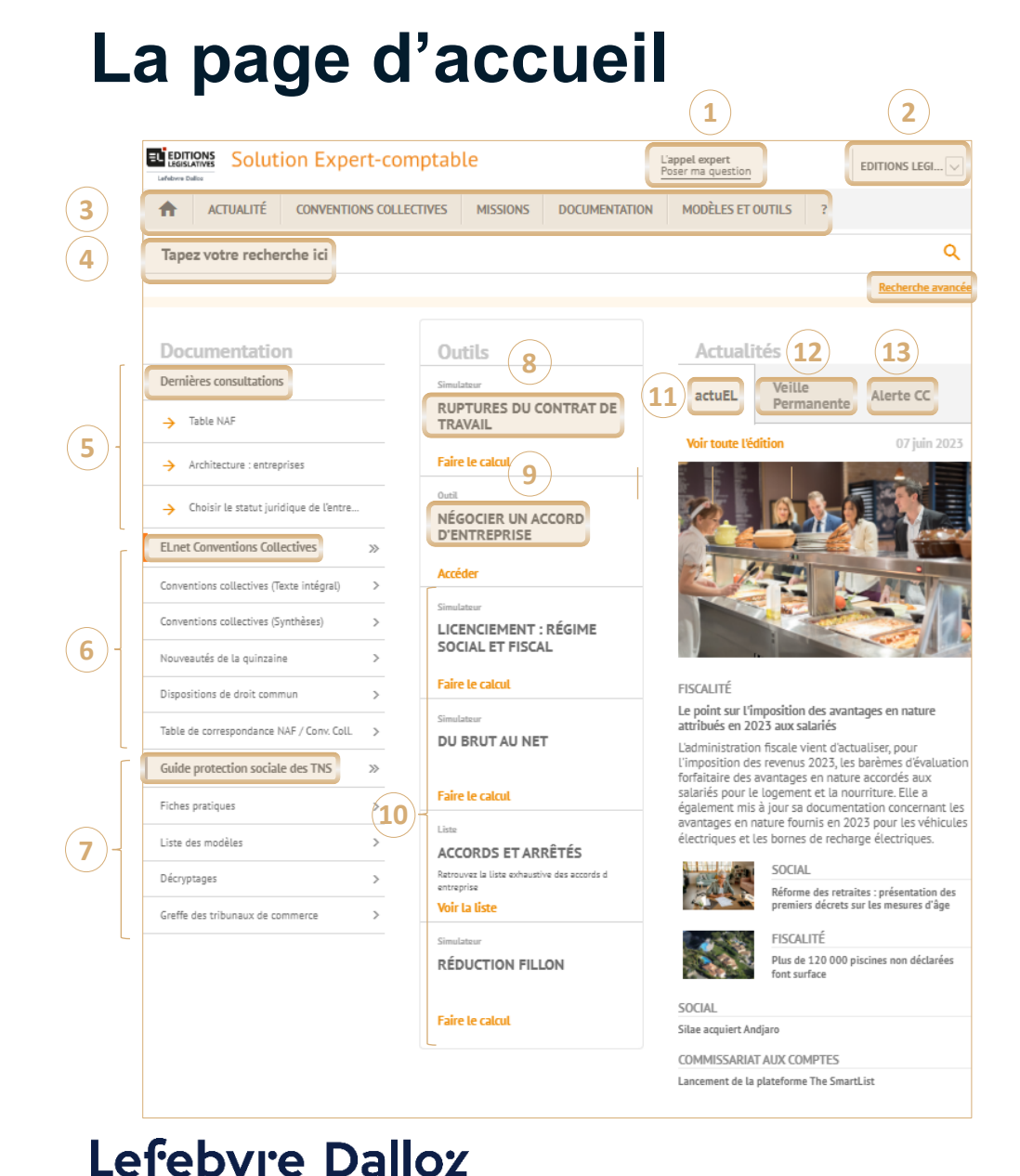

ACTIVER LA CONNAISSANCE

- **L'Appel Expert :** Votre service de **renseignement juridique** par téléphone **1**
- **Gestion du compte personnel /** accès à **« mes dossiers » 2**
- **Barre de menu :** Tout le **contenu** de votre **abonnement** classé par **type 3**
- **Recherche simple** et **Recherche avancée :** Un **moteur de recherche transverse** vous permet d'interroger directement tous vos contenus **4**
- **Dernières consultations :** Vos **3 dernières** pages **consultées** sur le site **5**
- **ELnet Conventions collectives :** Plus de **550 conventions collectives** disponibles en **synthèse, texte intégral** et avec **alerte email 6**
- **Guide protection sociale des TNS :** L'accès aux **fiches pratiques**, **actes types** personnalisables, **fiches décryptages**, et **outils** interactifs **7**
- **Ruptures du contrat de travail - logiciel :** Toutes **les étapes** de la **procédure légale** jusqu'au **calcul** exact de **l'indemnité légale** et **conventionnelle 8**
- **Négocier un accord d'entreprise : Outil** pour **personnaliser** votre **accord d'entreprise,** avec **synthèse du cadre légal** et **exemples de clauses 9**
- **Outils: Simulateurs**, et **liste** exhaustive des **accords d'entreprise 10**
- **ActuEL-Expert-comptable : Journal d'actualité** opérationnelle, technique et juridique **11**
- **Veille Permanente : Actualité** et **bulletins mensuels** / **bulletins spéciaux 12**
- **Alerte CC : Alerte** immédiate et personnalisable par **e-mail** dès **modification** de la **convention collective 13**

### **L'actualité : Veille permanente**

2 portes d'entrée pour accéder à la Veille permanente :

 $\checkmark$ 

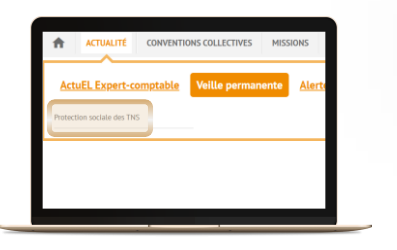

#### **par la Barre de menu**  $\checkmark$

Onglet **« Actualité »,** puis **« Veille permanente » :** puis : **sélectionner votre matière**

#### **La page d'accueil de la Veille permanente**

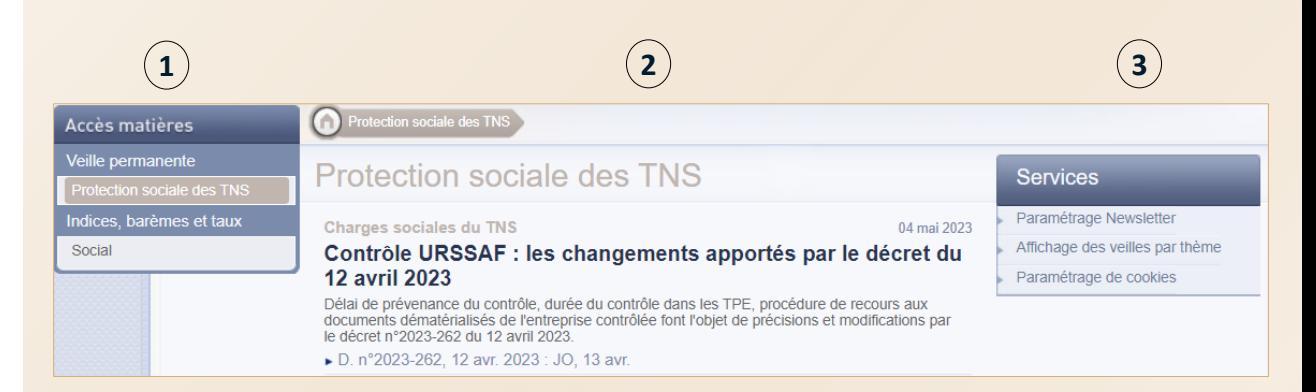

 $\Omega$ 

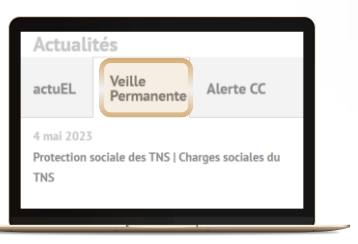

#### **sur la Page d'accueil**

Bloc **« Actualité »,** puis **« Veille permanente »**

Les **dernières actualités** par ordre **chronologique**

- **1 A gauche : l'accès par matière**, selon votre abonnement
	- **Veille permanente**
	- **Indices, barèmes et taux**

**Au centre** : **toute la Veille permanente** de la matière sélectionnée **2**

- Avec le **thème** concerné (aux couleurs de votre DP)
- Puis la **date** de publication, le **titre**, le **résumé** et la **source**

#### **3 A droite :** L'accès aux **services**

- **Paramétrage** de la **fréquence** d'envoi de la newsletter (à parution ou hebdomadaire)
- **Filtre** des Veilles permanentes par thème
- **Filtre** des Veilles permanentes par étude + Accès aux **bulletins mensuels** et aux **bulletins spéciaux** *(pour les abonnés à l'option Elnet)*

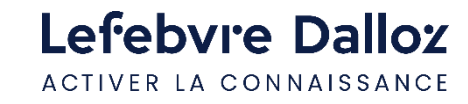

### **L'actualité : ActuEL Expert-comptable**

2 portes d'entrée pour accéder à ActuEL Expert-comptable :

 $\checkmark$ 

 $(\checkmark)$ 

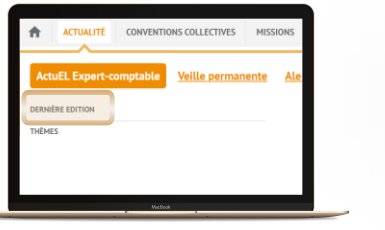

#### **par la Barre de menu**

Onglet **« Actualité »,**

**puis « ActuEL-Expert-comptable » :** 

**puis : dernière édition**

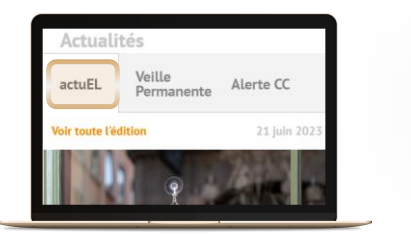

 $\Omega$ 

### **sur la Page d'accueil**

Bloc **« Actualités »,** puis **« actuEL»**

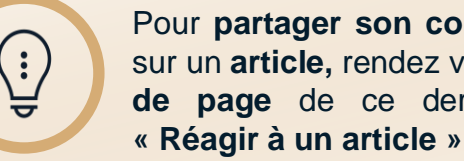

Lefebvre Dalloz ACTIVER LA CONNAISSANCE

Pour **partager son commentaire** sur un **article,** rendez vous en **bas de page** de ce dernier, dans

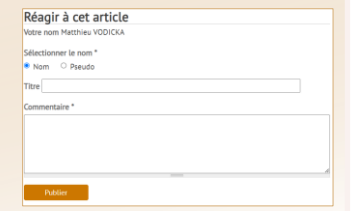

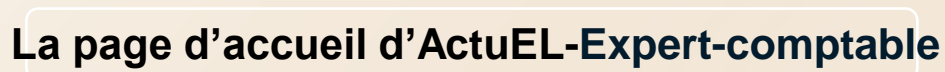

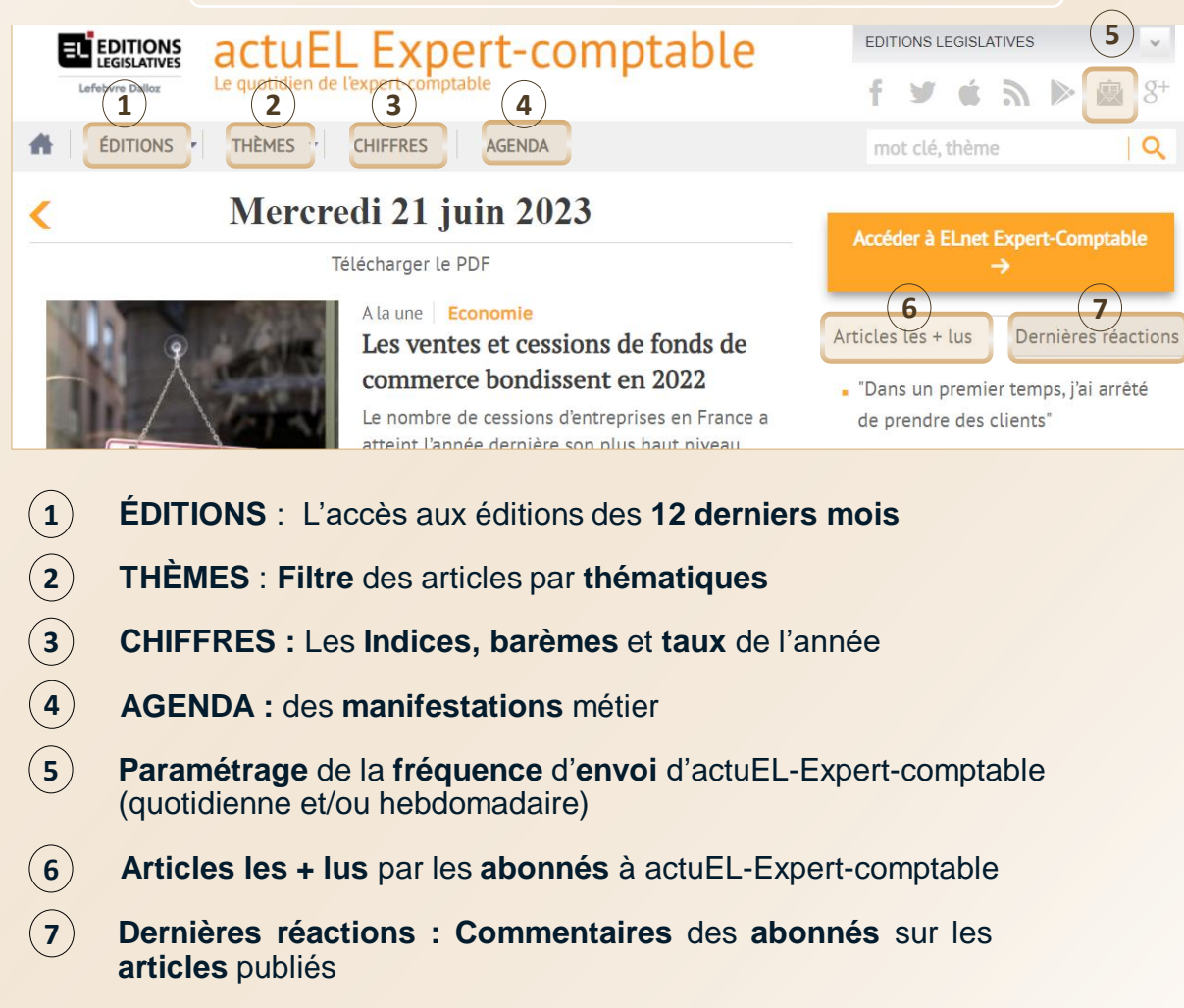

### **La recherche simple, recherche avancée**

Pour **chaque mot-clé**, le moteur va **rechercher** les **singulier**, **pluriel**, **masculin**, **féminin**, **synonymes** et **acronymes**, ce qui permet d'obtenir des **résultats exhaustifs**

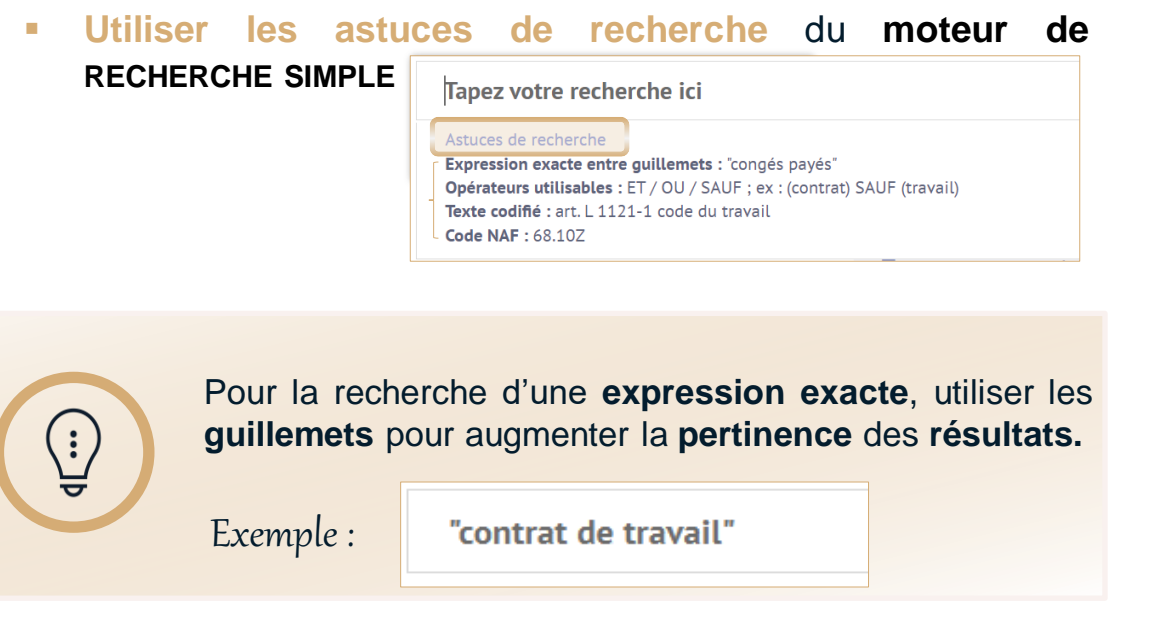

▪ **Qualifier sa recherche le plus précisément possible**

permettra de **réduire le nombre d'occurrences** qui s'afficheront entre parenthèses à gauche dans les résultats, et donc d'obtenir une **meilleure pertinence** de ses **résultats**

▪ **Utiliser les opérateurs et filtres** du **moteur de RECHERCHE AVANCÉE**

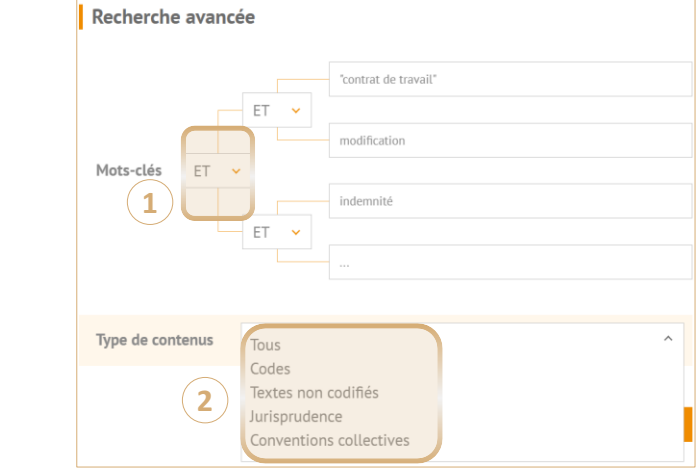

**1 Opérateurs** ET /OU / SAUF

Permet de remplacer l'opérateur par défaut **ET** (cumulatif) par :

- OU : Les résultats contiendront au moins un des mots-clé recherché
- o **SAUF** : Les résultats exclueront le mot-clé
- **2 Filtre par type de contenus** : **Codes**, **Textes** non codifiés, **Jurisprudence**, **Conventions collectives**

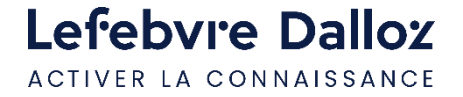

### **La recherche : liste des résultats**

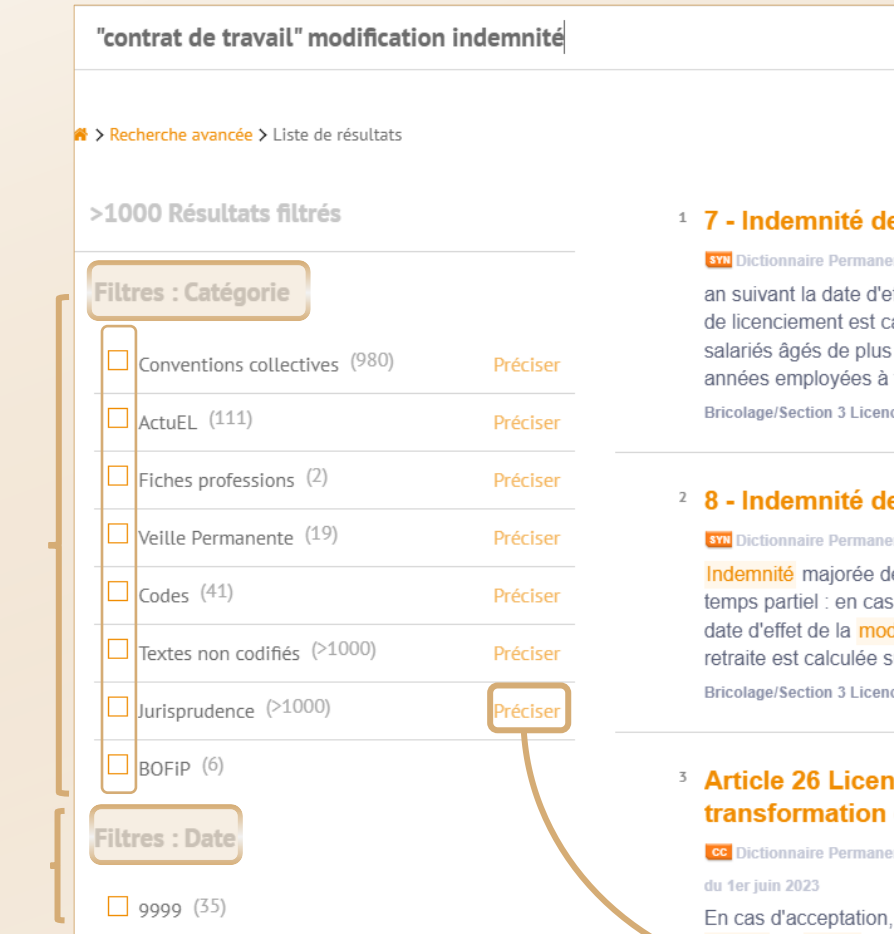

#### e licenciement

ent Conventions Collectives - Bricolage / Mise ffet de la modification du contrat de t alculée sur la base du salaire à temps de 55 ans. l'indemnité de licenciemen temps plein est calculée sur la base du ciement et départ à la retraite

#### e départ à la retraite

ent Conventions Collectives - Bricolage / Mise a le 50 % pour les cadres. Passage d'un de mise à la retraite dans le délai de dification du contrat de travail, l'inden sur la base du salaire à temps plein. Po ciement et départ à la retraite

#### **nciement pour suppression** d'exploitation

nt Conventions Collectives - Voies ferrées d'in

les indemnités différentielles ou de

**Cliquer sur « Préciser»**

Permet **d'affiner** le **filtre** sélectionné

### **À droite :** La **liste** des résultats

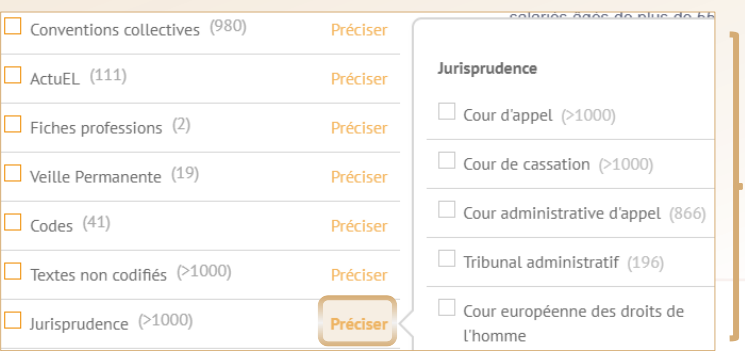

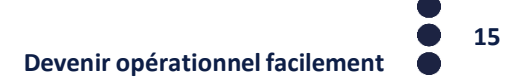

Lefebvre Dalloz ACTIVER LA CONNAISSANCE

**À gauche :**

pour **filtrer**

les résultats

• par **catégorie**

 $\checkmark$ 

• et/ou par **date**

**Cocher**

### **ELnet Conventions collectives**

**6**

Dans la **barre de menu,**  dans l'onglet **« CONVENTIONS COLLECTIVES »,**

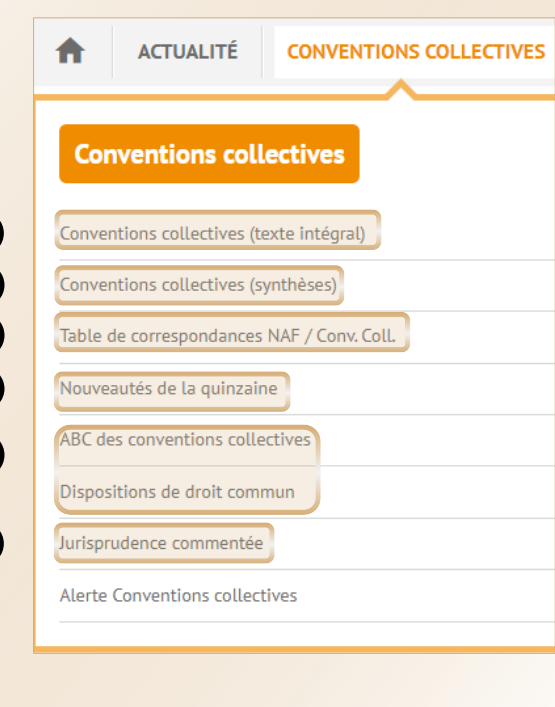

**5**

**6**

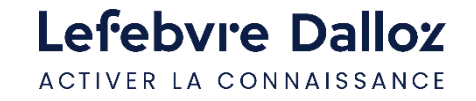

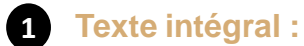

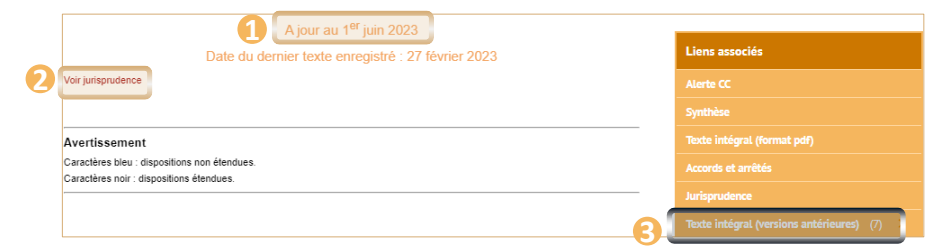

- Date de la dernière **actualisation** du **texte** intégral pas la **Rédaction** (1 er ou **16** du **mois**) **1**
- **Jurisprudence commentée** de la Convention collective, avec le **lien** pour accéder à la décision d'origine **2**
- **Versions antérieures** du texte intégral (**5 dernières années**) **3**

#### **Synthèses** des **Conventions collectives** par la **Rédaction 2**

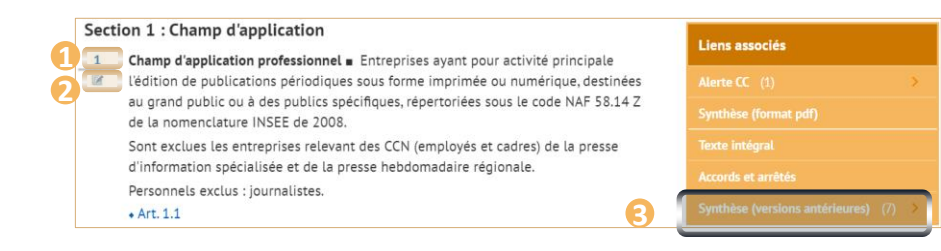

- Accès aux **paragraphes numérotés 1**
- **Lien** pour **Ecrire à la Rédaction 2**
- **Versions antérieures** la Synthèse (**5 dernières années**) **3**
- **Table de correspondances NAF / Conv. Coll. : N**omenclature des **A**ctivités **F**rançaises à laquelle nous avons **rattaché** les **Conventions collectives** traitées dans ELnet **3**
- **Nouveautés de la quinzaine :** tous les **paragraphes réécrits** (**Mises à jour** les **1er** et **16** du **mois**) **4**
- **ABC des conventions collectives : explications** des **Dispositions de droit commun destinées** aussi aux **non-juristes 5**
	- **Jurisprudence commentée** de toutes les **Conventions collectives** traitées dans ELnet

### **Guide Protection sociale des TNS**

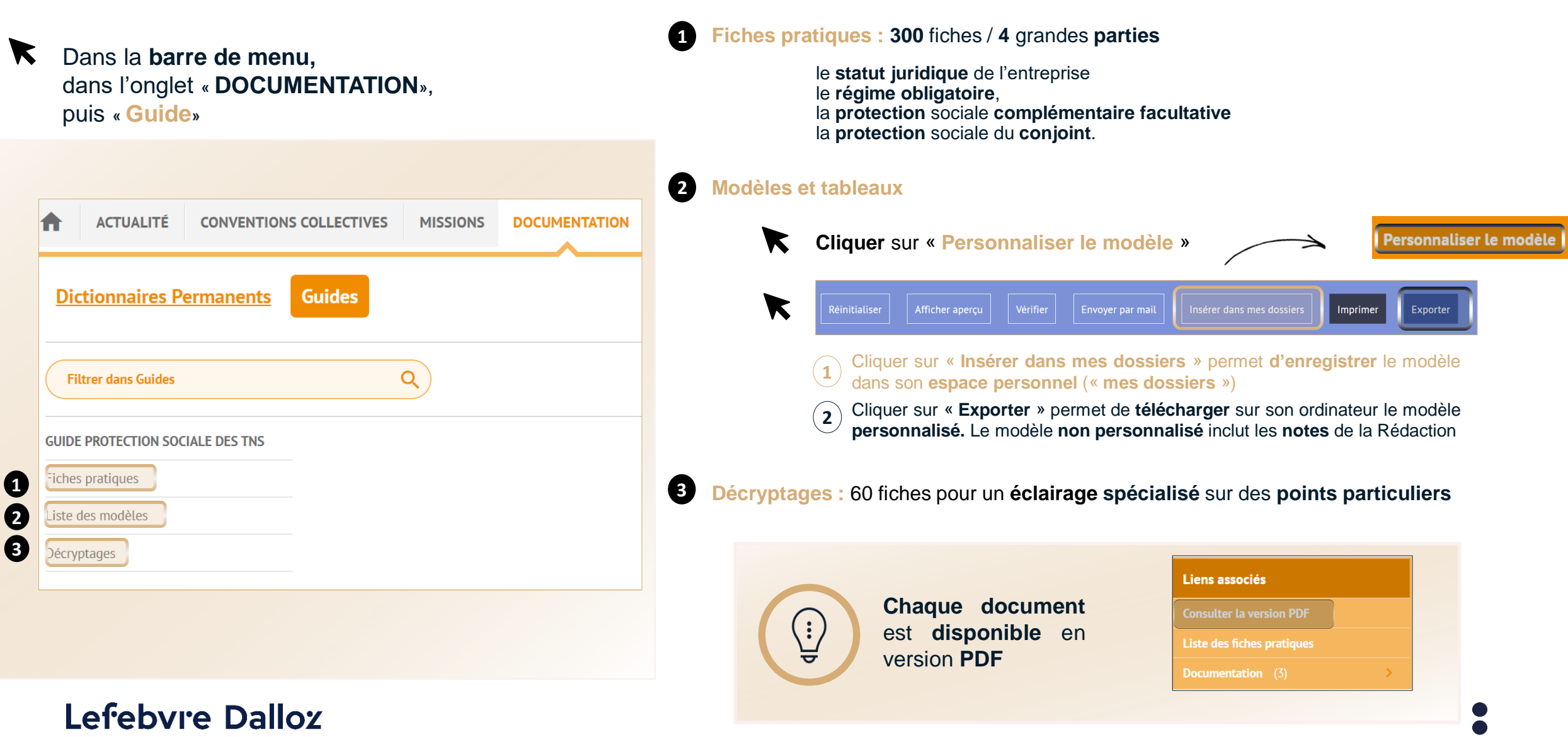

**Deveni** opérationnel face

ACTIVER LA CONNAISSANCE

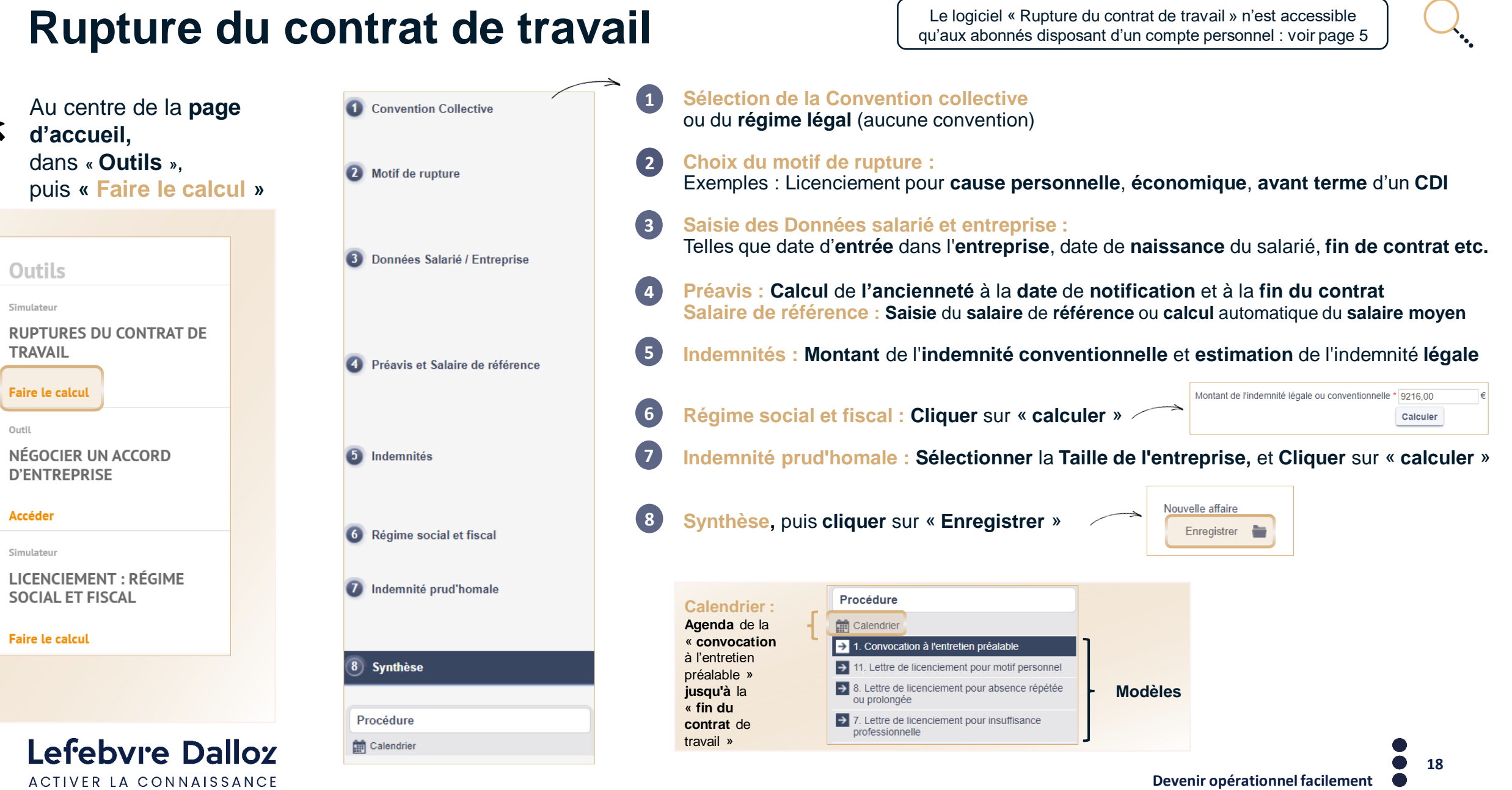

 $\blacktriangledown$ 

### **Négocier un accord d'entreprise**

Au centre de la **page d'accueil,**  dans **« Outils »,** puis **« Accéder »**

**Outils** 

Simulateur

**RUPTURES DU CONTRAT DE TRAVAIL** 

**Faire le calcul** 

Outil

NÉGOCIER UN ACCORD **D'ENTREPRISE** 

**Accéder** 

Simulateur

LICENCIEMENT : RÉGIME **SOCIAL ET FISCAL** 

Lefebvre Dalloz ACTIVER LA CONNAISSANCE

**Faire le calcul** 

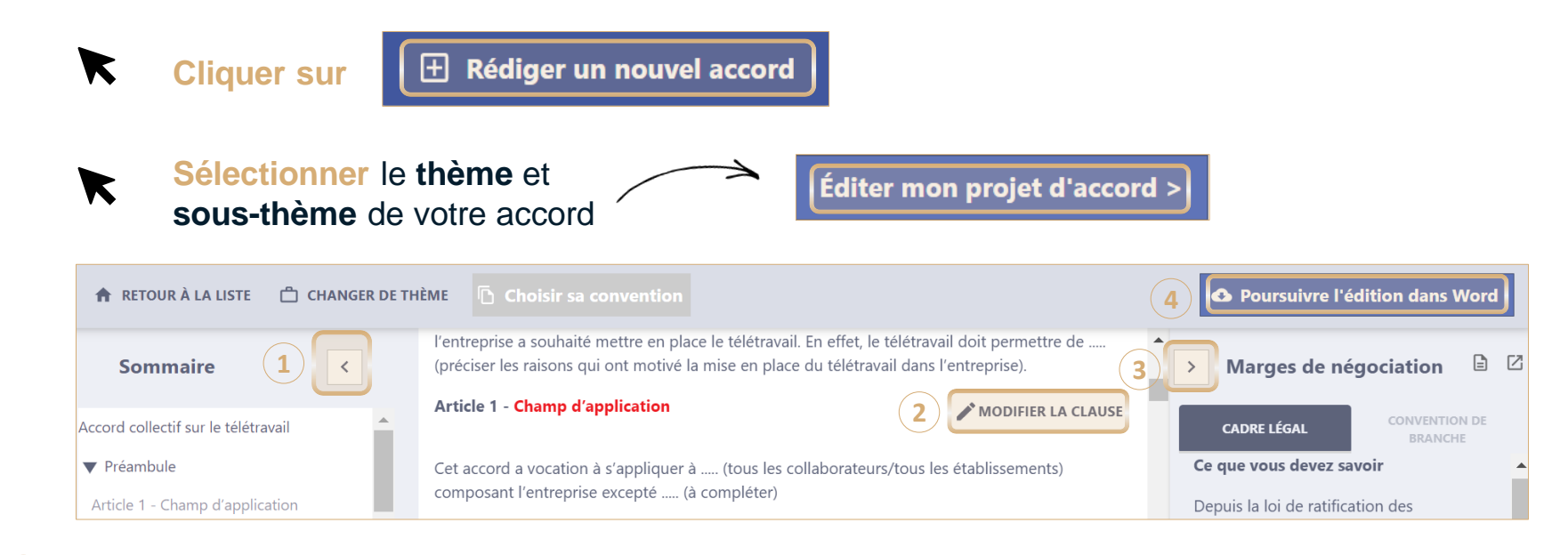

- **1 Sommaire** donnant accès aux **articles** de l'accord d'entreprise
- **2 Modifier la clause** permet de **choisir d'autres clauses** que le modèle des Éditions Législatives

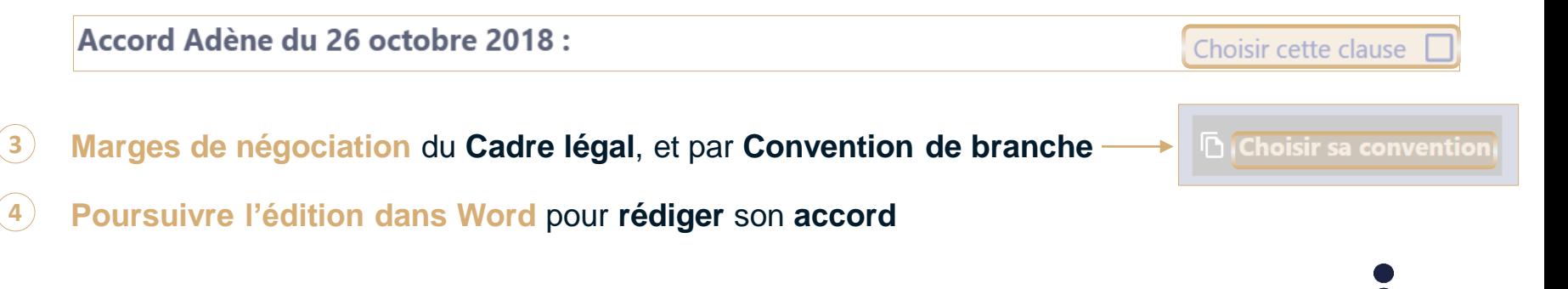

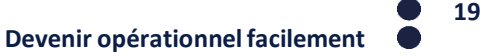

### **Les outils d'exploitation**

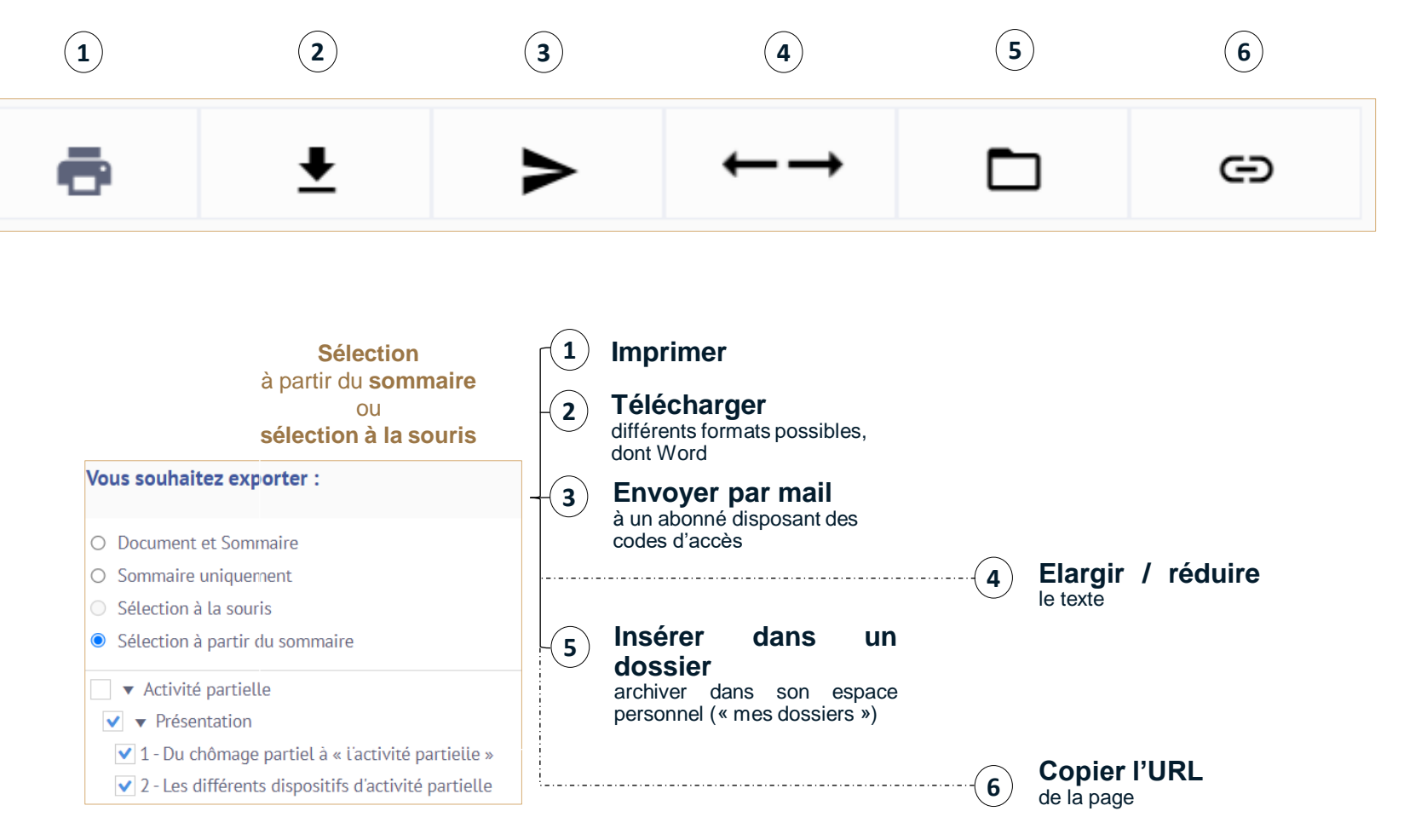

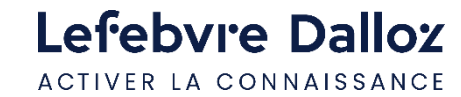

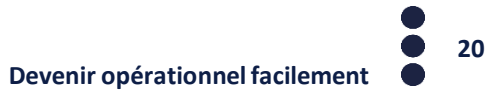

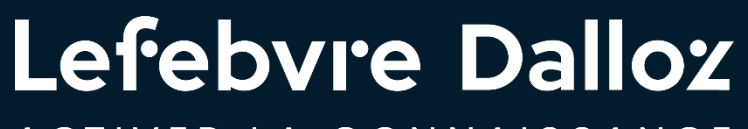

ACTIVER LA CONNAISSANCE

## **Vous accompagner au quotidien**

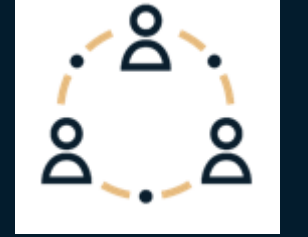

### **L'Appel expert**

**Pour répondre à toutes vos questions juridiques**, il y a **L'appel expert,** le **service de renseignement juridique par téléphone.**

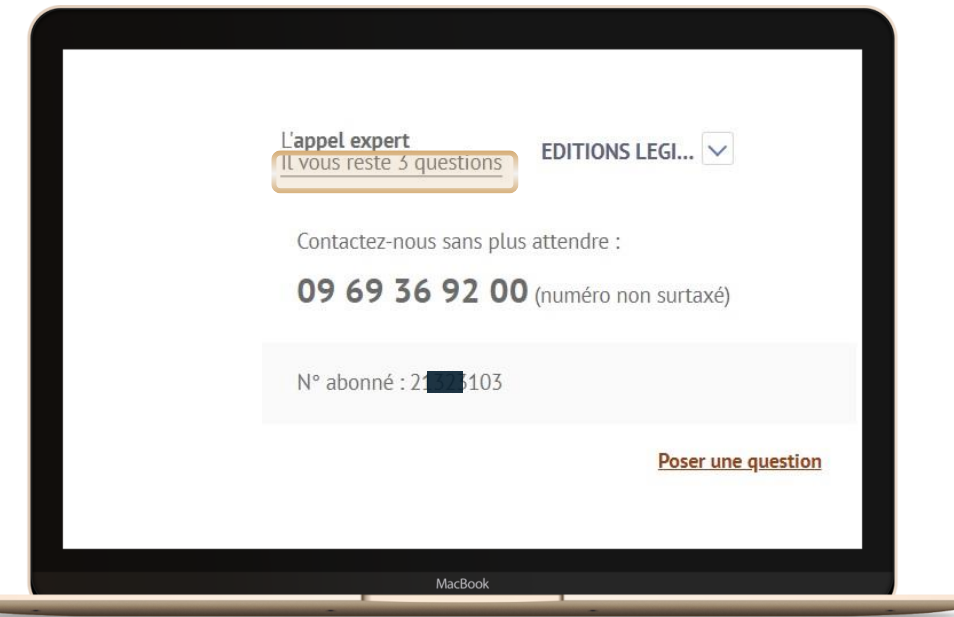

**En haut à droite de la page d'accueil,** vous visualisez le **nombre de questions disponibles** avec votre abonnement

#### **Comment ça marche ?**

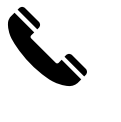

**Appelez L'appel expert au 09 69 36 92 00 (**numéro non surtaxé), **du Lundi au Vendredi, de 9h à 18h.**

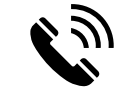

**Posez votre question à notre expert** et obtenez une **réponse immédiate …** Si votre question nécessite une **recherche approfondie**, nous vous garantissons une **réponse sous 48h.**

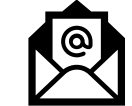

**Service** 

**Recevez**, sur simple demande, un **extrait de documentation.**

**Nous nous engageons** à vous fournir une **réponse fiable et exhaustive** sur la **base** des **fonds documentaires** de la marque **Lefebvre Dalloz** (Éditions Dalloz, Éditions Francis Lefebvre, et Éditions Législatives).

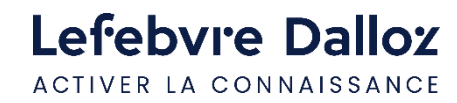

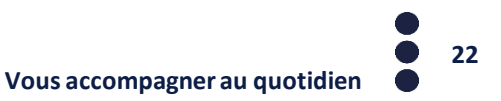

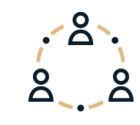

### **Contacts**

 $\blacktriangledown$ 

Dans la **barre de menu**, **cliquer** sur « **?** » puis sur **« Restons connectés »**

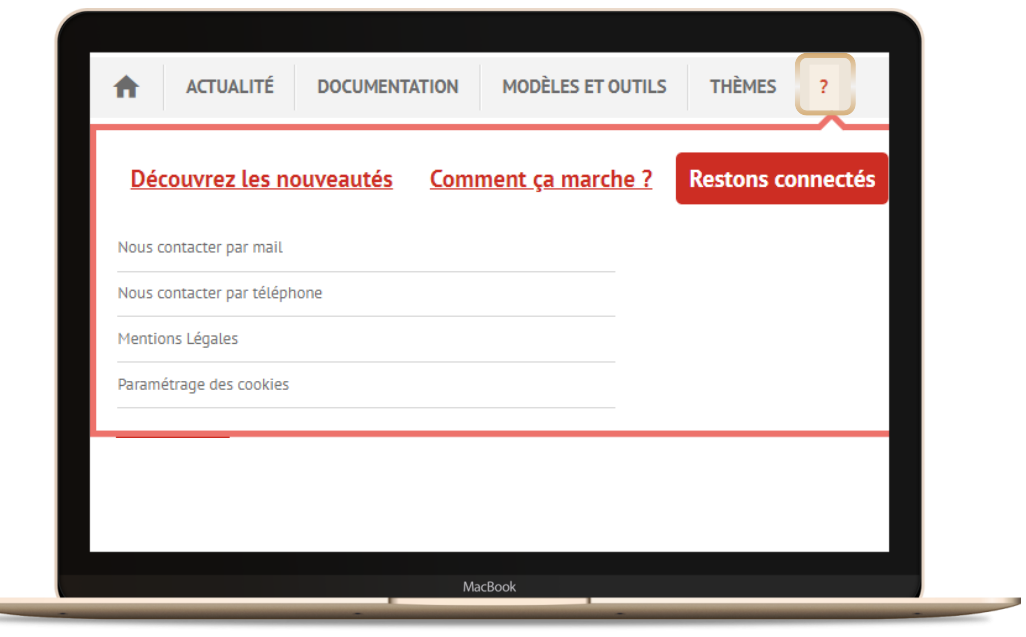

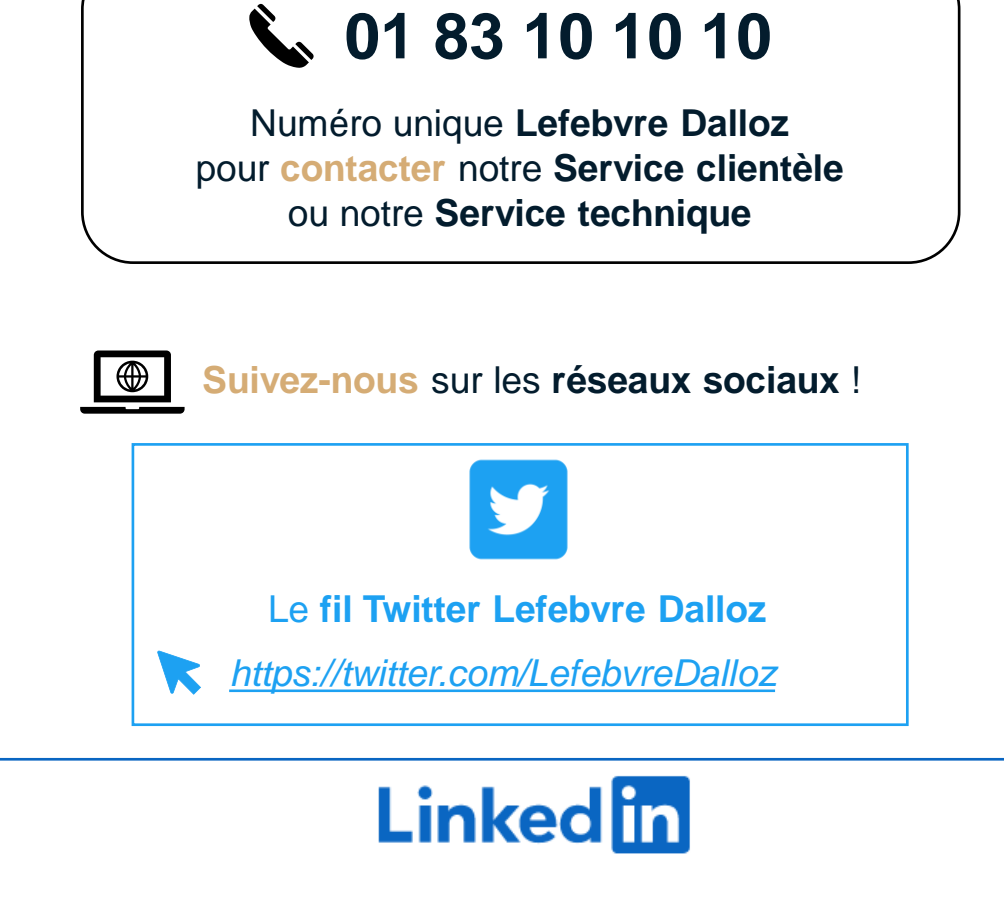

Le **fil LinkedIN** de la page **Editions Législatives** dédiée aux **RH**

*<https://www.linkedin.com/showcase/editions-legislatives/>* K

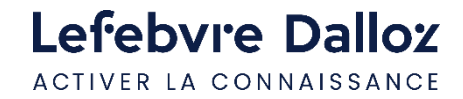

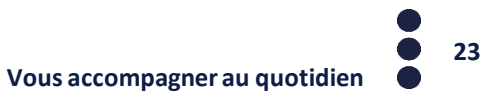

## Lefebvre Dalloz

ACTIVER LA CONNAISSANCE

# **Merci de votre fidélité**